## **Impresión Inalámbrica en la Biblioteca Pública de Fort Smith**

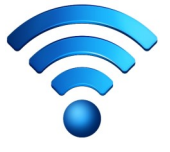

Puedes imprimir los siguientes tipos de documentos:

- Microsoft Word
- Microsoft Excel
- Microsoft PowerPoint
- Microsoft Visio
- Adobe PDF
- JPEG
- TIFF

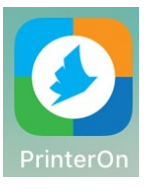

Cuando se procesa la impresión, puedes recoger la impresión en el mostrador de Referencia en el segundo piso de la biblioteca principal. Si deseas verificar que se recibió con éxito, puedes llamar al departamento de Referencia. La impression en sí no se puede ver hasta que se haya impreso, pero se puede verificar que se recibió al dar la dirección de correo electrónico proporcionada. Permanecerá en la fila de impresión durante aproximadamente 48 horas.

## **Impresión a través de la aplicación PrinterOn (teléfonos móviles y tabletas)**

No Printer Selected Tap here to select a printer

- 1. Instala la aplicación a través de la tienda de aplicaciones de su dispositivo. 2. Una vez instalada, en la parte inferior central de la pantalla, haz clic en el texto que dice "No printer selected".
- 3. En la parte inferior derecha, haz clic en la lupa para buscar una impresora. Q
- 4. Escribe **"FSPL Ref"** para localizar la impresora.
- 5. Debes elegir la impresora en blanco y negro o en color. Blanco y negro cuesta \$ .25 por página, mientras que el color cuesta \$ 1.00. Para blanco y negro, elija **"Ref BW 0.25".** Para Color, elija **"Ref Color 1.00".**
- 6. Una vez seleccionada una impresora, ve al archivo que deseas imprimir. Debes elegir abrir el archivo con la aplicación PrinterOn. Por lo general, esto se puede hacer con la opción "Compartir", que puede parecerse a uno de los siguientes símbolos:

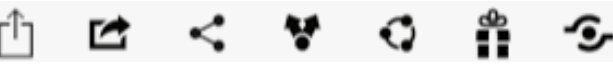

- 7. Después de abrir el archivo con la aplicación, puedes ajustar la cantidad de copias que deseas hacienda **de** clic en el engranaje en la parte superior derecha de la pantalla
- 8. Cuando estes listo, presiona el botón de impresión verde en la parte inferior.
- 9. Deberás ingresar su dirección de correo electrónico para enviarlo. Una vez ingresada, presiona la marca de verificación en la parte superior derecha de la pantalla.
- 10. Tu archivo debería estar procesándose. Por lo general, esto termina rápidamente, pero puede demorar más según el tamaño del archivo o la conexión a Internet.

## **Impresión a través de un navegador (computadoras portátiles y de escritorio)**

- 1. En un navegador web, ve a **www.printeron.net/fspl/main**
- 2. Deberás elegir la impresora en blanco y negro o en color. Blanco y negro cuesta \$ .25 por página, mientras que el color cuesta \$ 1.00. Para blanco y negro, elije **"Ref BW 0.25"**. Para Color, elije **"Ref Color 1.00"**.
- 3. Ingresa tu dirección de correo electrónico.
- 4. Seleccione "Browse" para elegir el archivo que te gustaría imprimir desde tu computadora.
- 5. Haz clic en el botón verde **de** la impresora y tu documento se enviará a la fila de impresión para ser procesado.

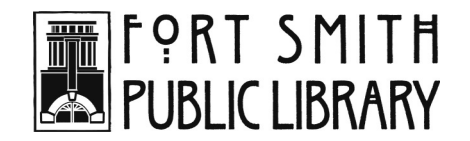

3201 Rogers Avenue · Fort Smith, AR 72903 · 479-783-0229 · www.fortsmithlibrary.org